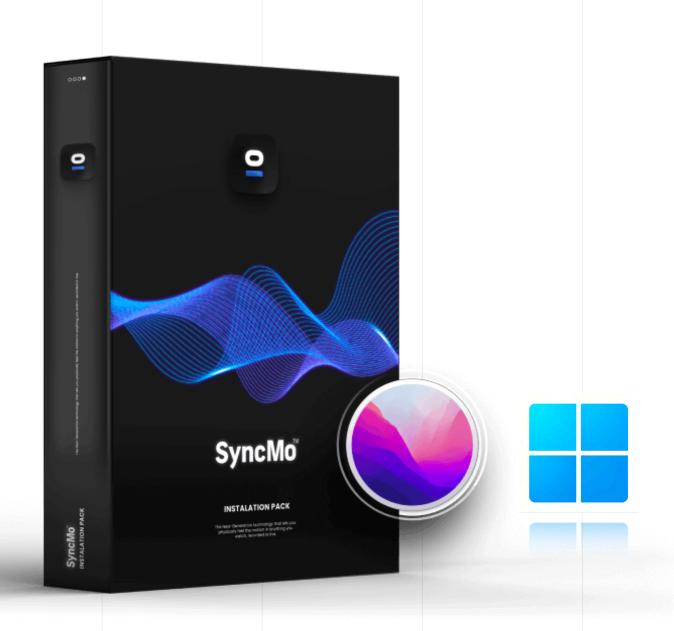

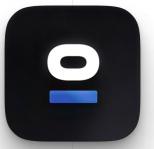

# SyncMo

QUICK START GUIDE

# **Guide Contents**

**Installing SyncMo** 

**Launching the Software** 

**Activating your License** 

**Connecting your Adult Toy** 

**Watching Content** 

**Taking Control** 

**Advanced Settings** 

**Using the Local Player** 

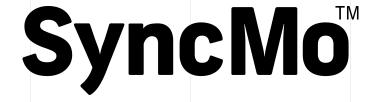

QUICK START GUIDE

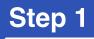

## Installing SyncMo

**Pick your Operating System** 

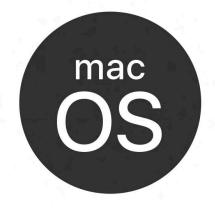

MacOS 12.3 or above

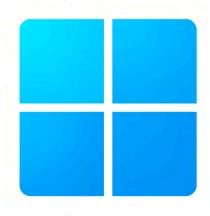

Windows 10 or 11

#### Step 1a

WINDOWS VERSION

# Check your Windows version and processor type

Compatible Windows OS

Windows 10

Windows 11

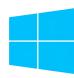

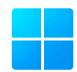

NOTE: Please update to Windows version 10 or above in order to use SyncMo

Type of Processor your computer has:

Intel Core i5 or equivalent

At least 4GB of Ram

A reasonably mid-level processor is required for SyncMo to operate correctly

We do not recommend using SyncMo on Netbooks or devices with less than 1.8Ghz and 2-4 CPU cores

Please contact support if you are unsure whether your computer meets these requirements

#### View basic information about your computer

Windows edition

Windows 10 Pro

© 2015 Microsoft Corporation. All rights reserved.

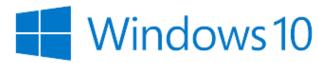

System-

Processor: Intel(R) Core(TM) i5 CPU M 460 @ 2.53GHz 2.53 GHz

Installed memory (RAM): 4.00 GB (3.86 GB usable)

System type: 64-bit Operating System, x64-based processor

Pen and Touch: No Pen or Touch Input is available for this Display

Pen and Touch:

System type:

No Pen or Touch Input is available for this Display

64-bit Operating System, x64-based processor

talled memory (RAM): 4.00 GB (3.86 GB usal

on intel(k) core(Tivi) is GPU in

#### Step 1b

MAC VERSION

# Check your MacOS version and processor type

Compatible Mac OS

Monterey Ventura

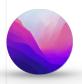

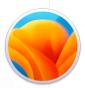

NOTE: Please update to macOS version 12.3 or above in order to use SyncMo

Type of Processor your computer has:

Intel

Apple M1/M2

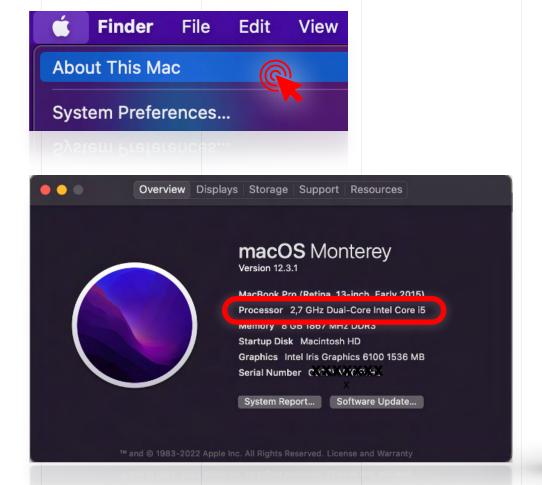

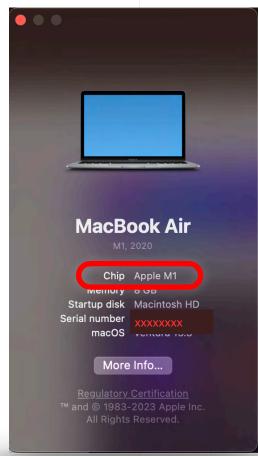

#### Step 2

# Once you know which OS and processor you have, download the correct version of the software

You can download it from the website or by clicking the links below

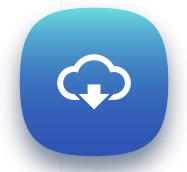

Download for macOS (Apple Silicon, M1/M2)

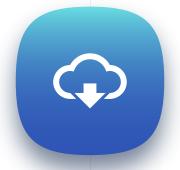

Download for macOS (Apple Intel)

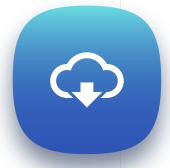

Download for Windows (x64)

Once the Installer exe file has finished downloading...

# Go to downloads and open it to start the installer

Once the installer is open follow the Instructions and complete the installation.

You can then launch SyncMo from your desktop, taskbar, or start menu.

#### **Skip to Activating your License >**

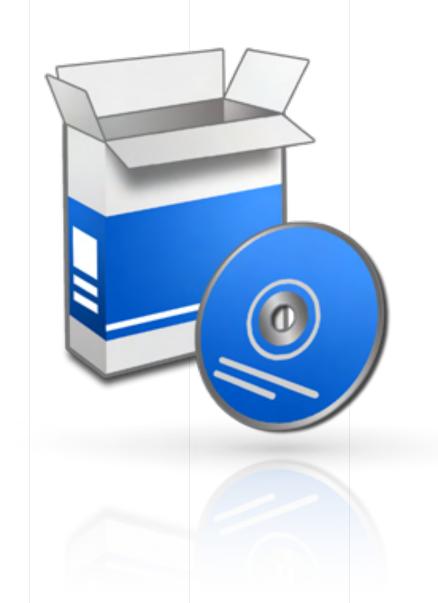

Step 3a

MAC VERSION

Once the Installer pkg file is downloaded

# Go to downloads and open it to start the installer

Once the installer is open follow the Instructions

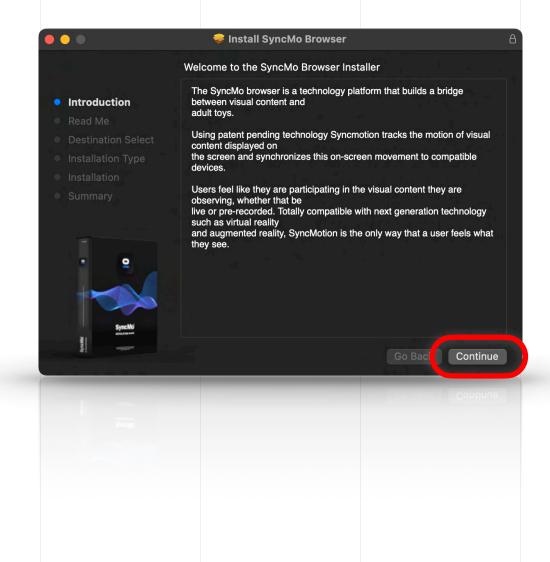

Step 3b

**MAC VERSION** 

#### **Read Me**

Please read and ensure that you accept our EULA on the website before continuing.

Once you are sure,

Press **Continue** 

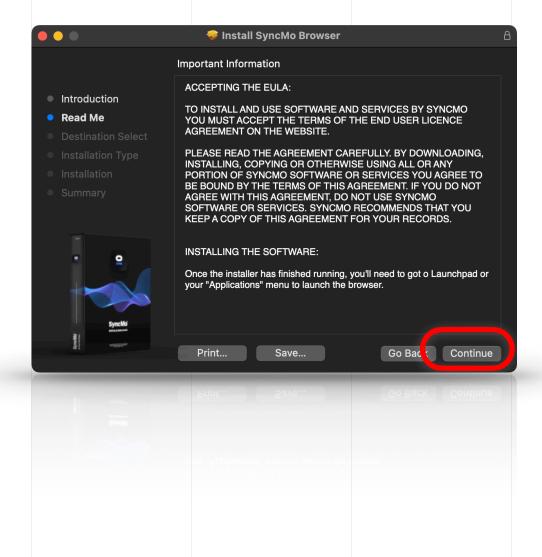

Step 3b.1

MAC VERSION

# **Destination select** and Installation Type

SyncMo will not function correctly if you change the install location, so simply press

Press Install

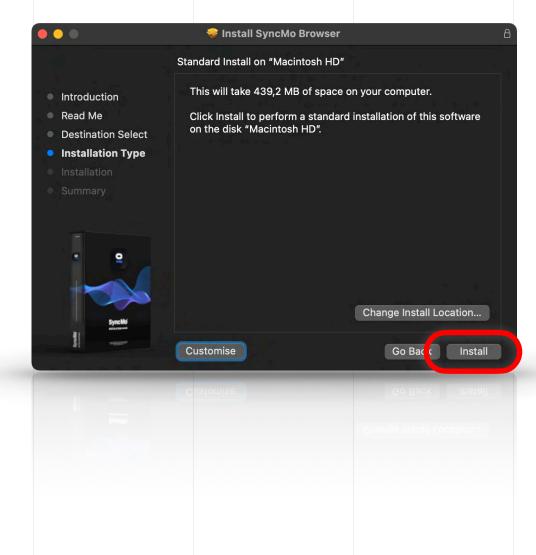

# Enter your System Password

This is a system prompt which is standard for all macOS software, in order to install the necessary files and services for our software function correctly.

Press Install Software

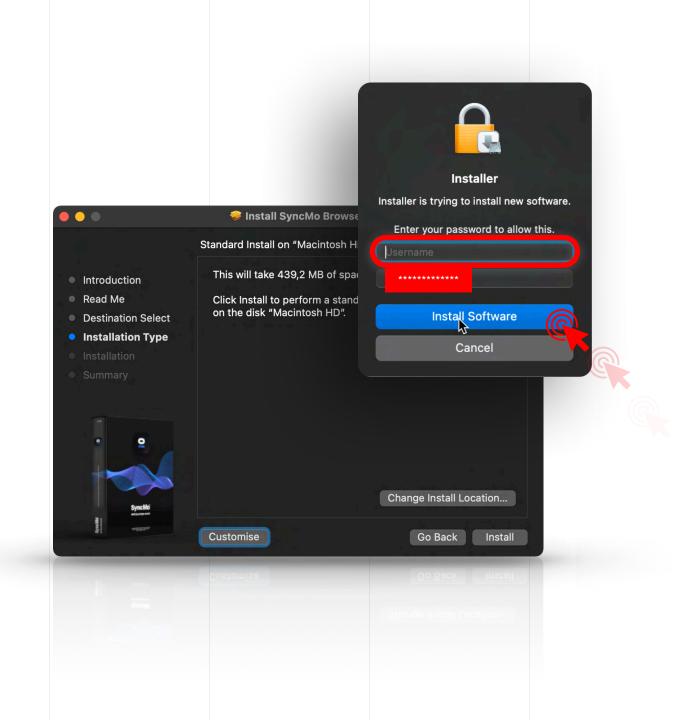

Step 3b.3

MAC VERSION

# Wait for a few seconds while everything installs

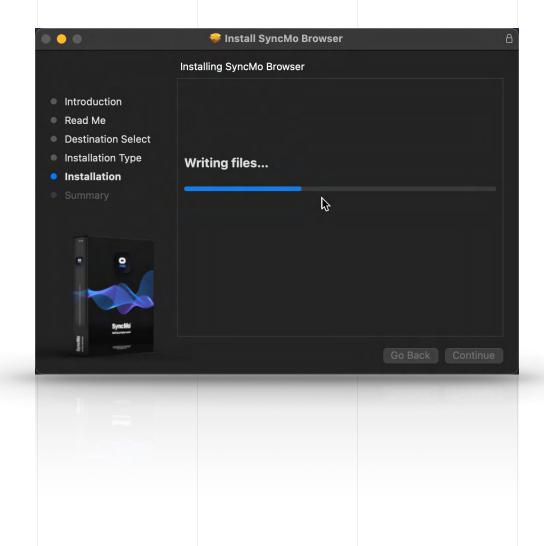

Step 3b.5

MAC VERSION

# Once the installation is successful

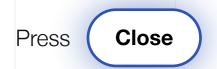

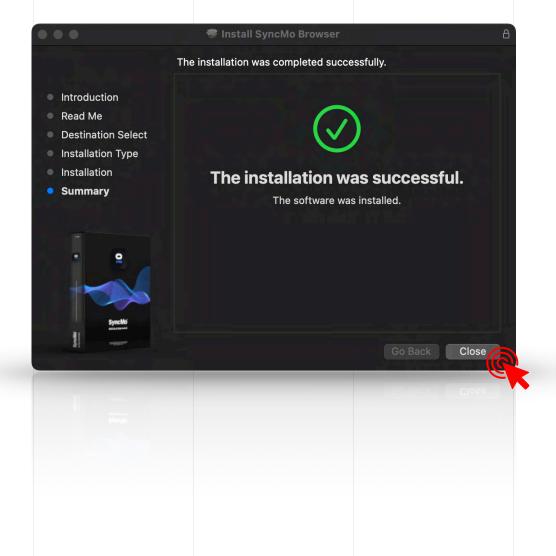

# MacOS may ask you whether you wish to keep the installer

**Keep:** this will keep the PKG in your downloads

**Move to Bin:** this will move the PKG from downloads to Trash

After you choose an option the installer will close

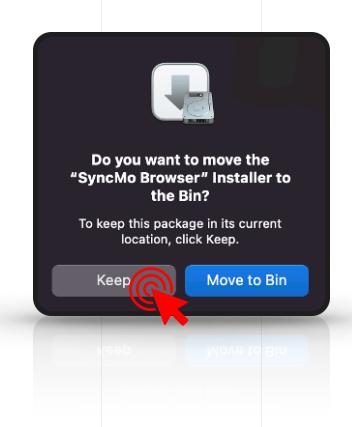

## To launch SyncMo

Open the Launchpad on your desktop, by choosing this icon in the Dock at the bottom of your screen

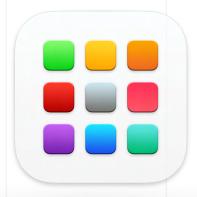

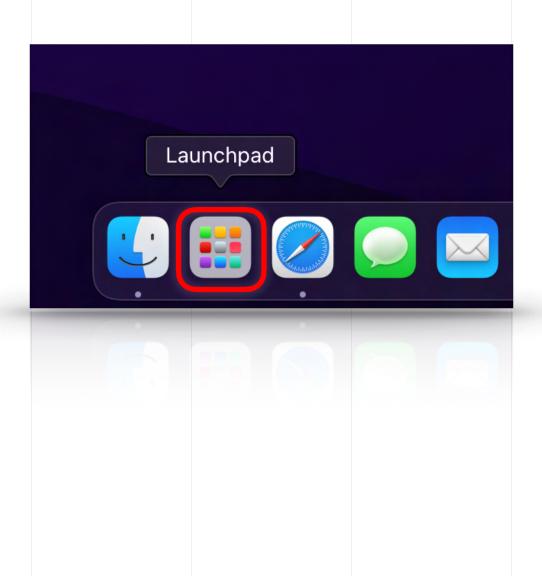

**Step 4.1** 

MAC VERSION

Once you have opened the Launchpad you will find the SyncMo icon with your other apps

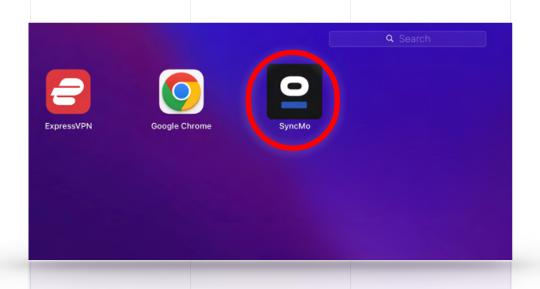

## Step 5

When launching SyncMo for the first time, you will be taken to the setup wizard

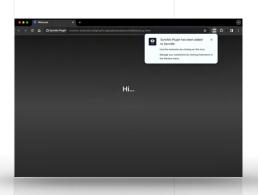

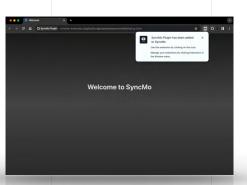

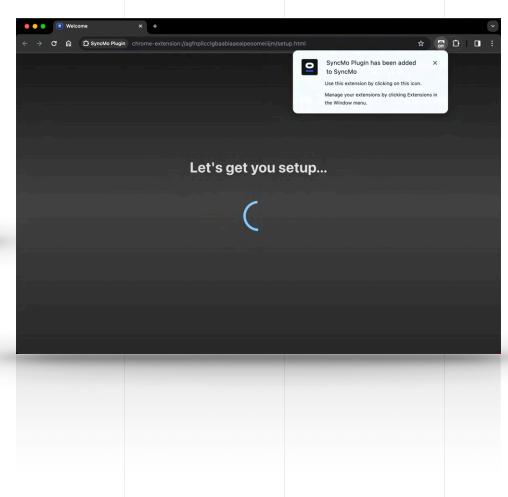

Step 5.1a

# You will now be asked to enter your License Key

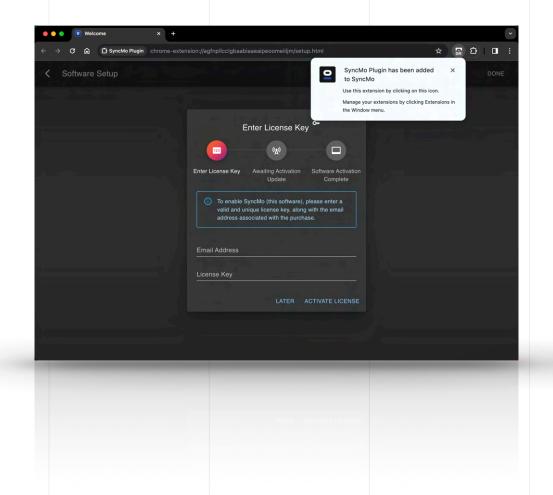

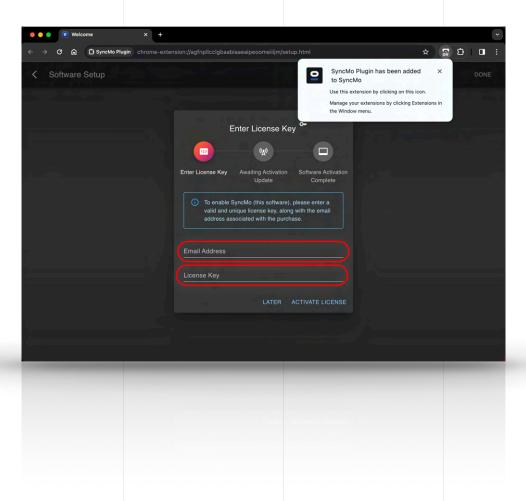

#### Step 5.1b

#### If you do not have a license key

Select (Later) to be taken to the launch page with options to purchase a license

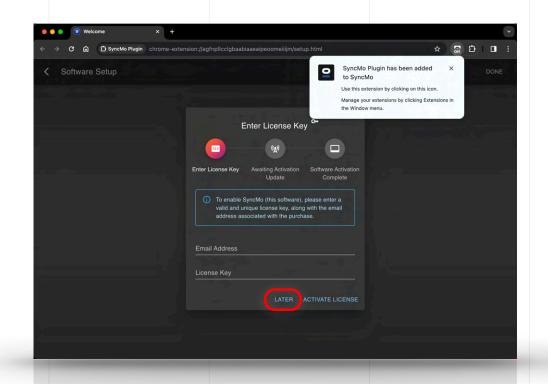

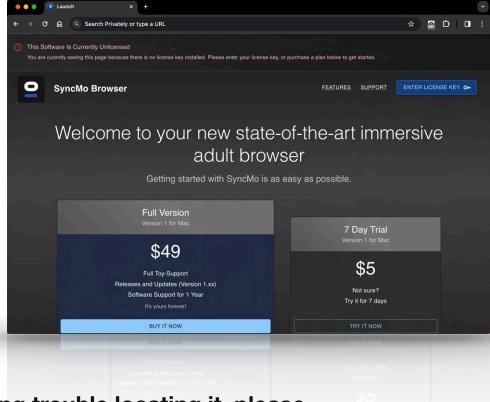

If you have already ordered a license but are having trouble locating it, please see the following help article:

What do I do if I pay for a plan and do not receive my license key?

# Authorisation is now complete

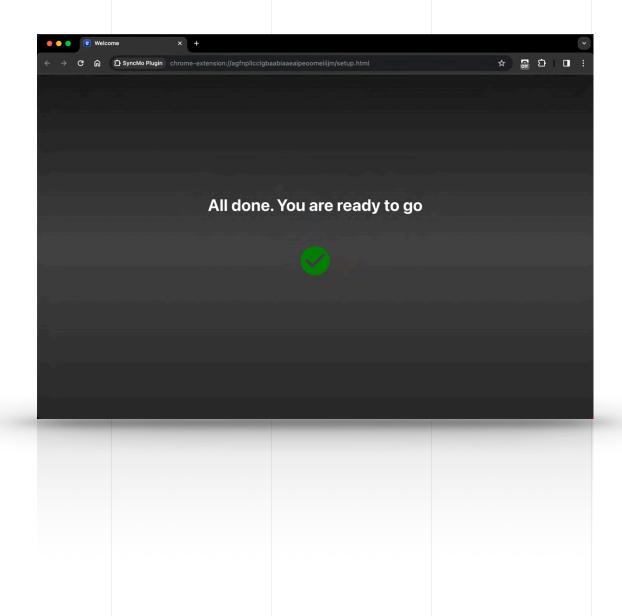

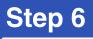

# SyncMo is now activated

Press the SyncMo Icon in the navigation bar

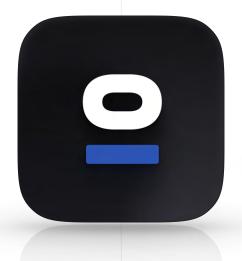

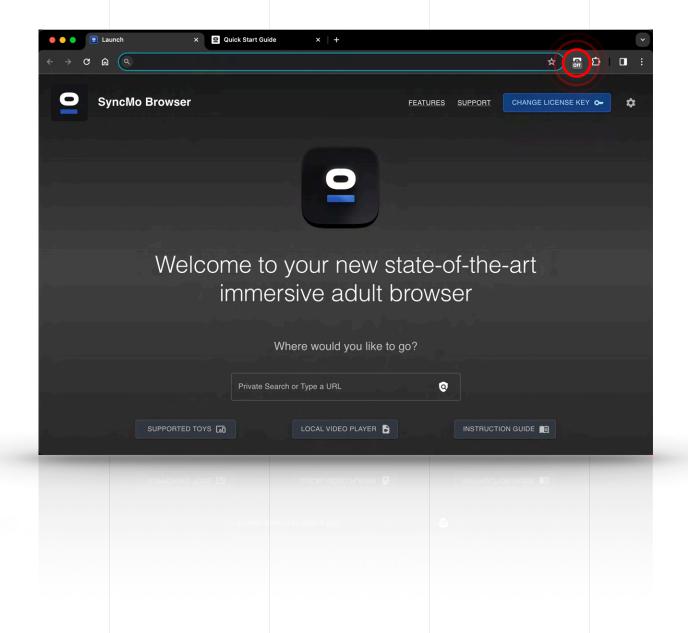

# The Adult Toy Settings window will open below

This is where you can add and configure your adult toys

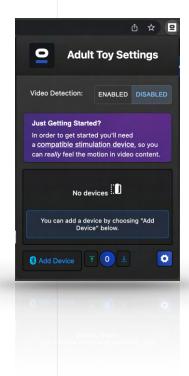

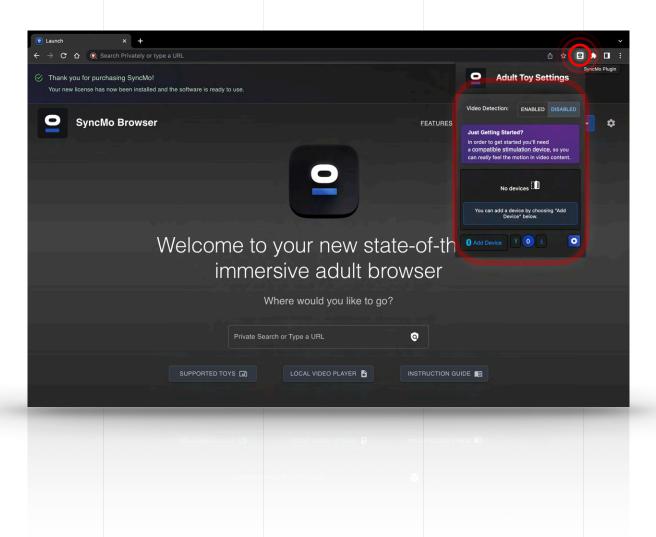

# In Adult Toy Settings enable video detection

Select

**Enabled** 

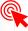

Please make sure that your computer has Bluetooth is turned on

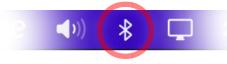

Please also make sure your adult toy is switched on and is in **discovery mode** 

Then in Adult Toy Settings select

**Add Device** 

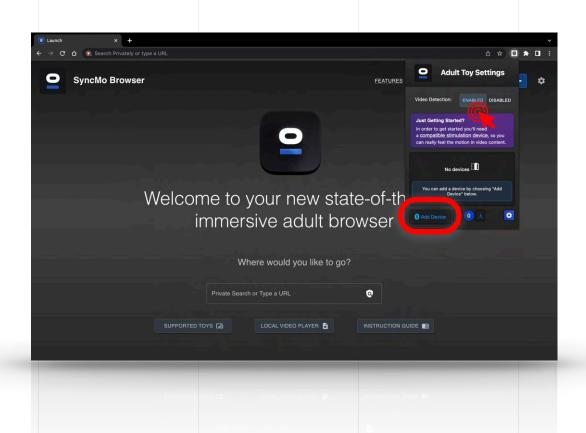

#### **Step 6.3**

# SyncMo will now search for devices

# Your adult toy will appear under the search section. Select the adult toy to connect

If you do not see your device, please make sure your adult toy is switched on and is in **discovery** mode.

Usually this causes the bluetooth light to flash on the device. Please check your device manual for details.

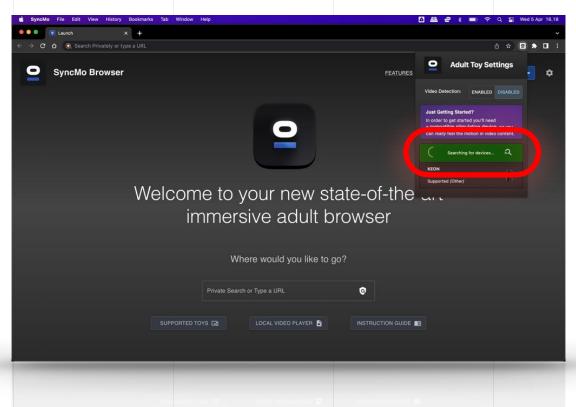

**NOTE FOR MACOS USERS**: During the first time you add a device you may be asked by macOS to give SyncMo permission to use Bluetooth

**Step 6.4** 

Once your adult toy is connected the section will be green and say connected

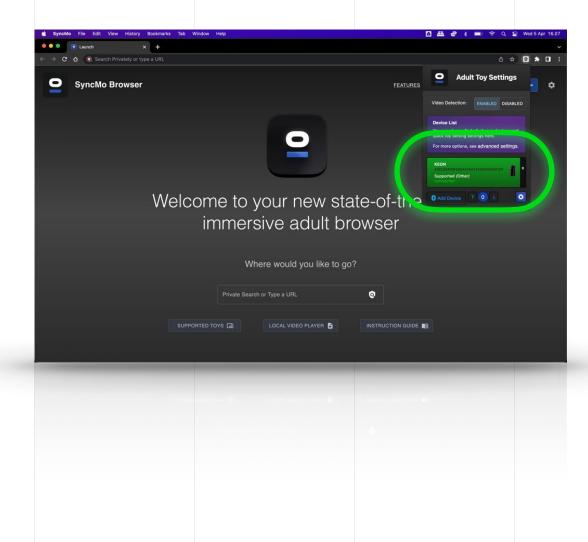

# Now your toy is connected

You can **test your adult toy** to make sure it is receiving commands from SyncMo.

Simply use the up and down buttons at the bottom of the Adult Toy Settings window while the toy is connected, and the device should begin to move, vibrate, pulsate, heat-up, squeeze or suction, depending on the device you have purchased.

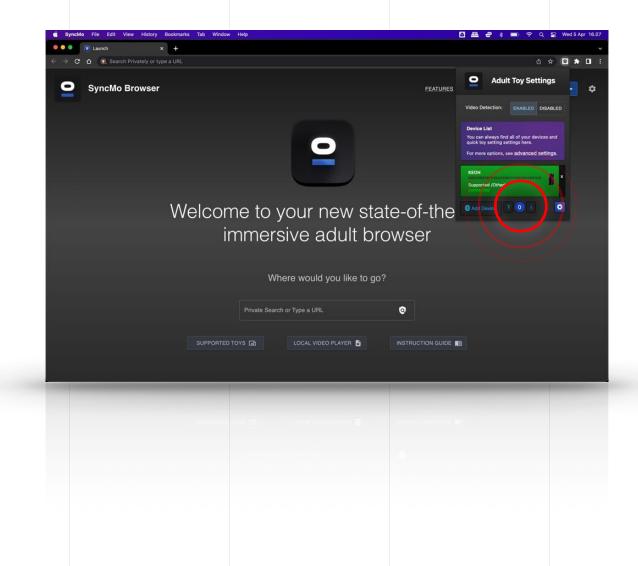

#### **Step 6.6**

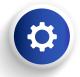

#### You can find quick settings for controlling how SyncMo reacts to content by using the quick setting button at the bottom of Adult Toy Settings

#### **Action Sensitivity**

High:

Low:

Very reactive to all sexual or suggestive movement

MED

HIGH

**Medium:** React when there is a moderate amount of activity

LOW

Only react to scenes with lots of activity

#### **Cruise Control**

**STOP** 

When there is no activity your toys will stop Stop:

completely

Cruise: When there is no activity, your toys will enter a

> special mode to maintain arousal until the action picks up again (this does different things for different types of stimulation

devices)

HIGH

High: When there is no activity, your toys will will

keep going at a normal low activity level

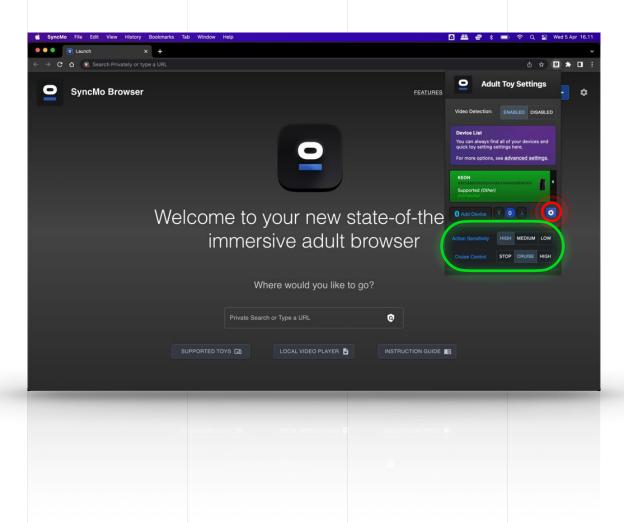

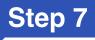

# Once you are ready simply choose some content you want to watch

Type in the **search bar** the type of content or website you wish to watch. Searches are private and secure.

You can also simply use the address bar at the top of the window.

Our software runs only on your local computer. Nothing is sent to us, and we are not involved in any of your usage of our software.

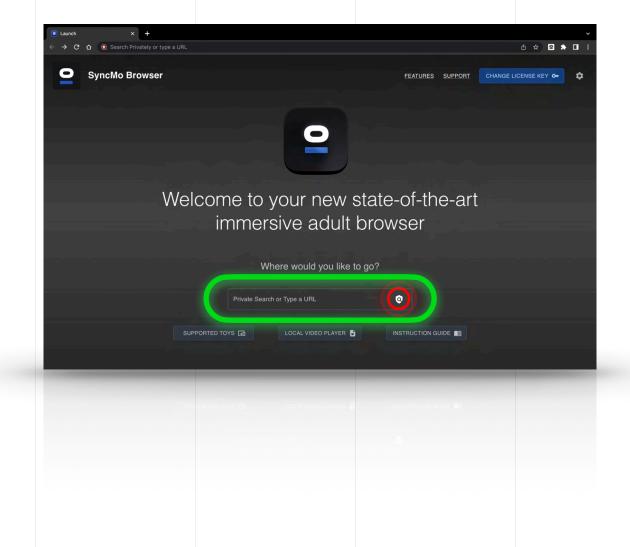

#### **Step 7.1**

# When you are watch video content or live streams, a video overlay will appear in the top left of the video

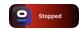

When you stop or pause the video, the display will say **Stopped** and your toy will stop.

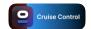

When there is no activity, the display will show **Cruise Control** until activity starts. By default your toy will attempt to maintain arousal during periods of no action. If you would like you device to stop completely, or to do more during these periods, you can change the Cruise Control setting in the **Adult Toy Settings** window as shown earlier in this manual.

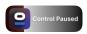

NOTE: If you are not ready to start using the toy until later in the content, you can click the video overlay, and it will change to **Paused** – this will pause control of your sexual device until you are ready to begin. When you ready, simply press it again to resume.

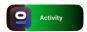

When your toy is receiving speeds in sync with the action you are watching the display will say **Activity** 

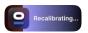

When you toggle the video forward or back to play a certain section when you have stopped toggling the system will recalibrate the tracking and then resume this takes a few seconds – the display will say **Recalibrating** 

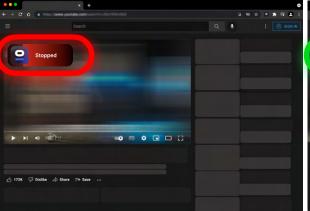

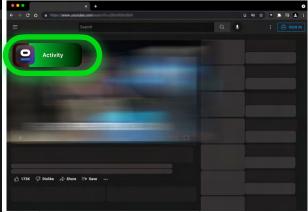

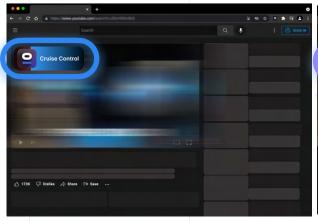

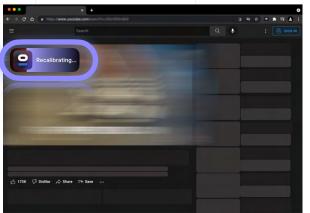

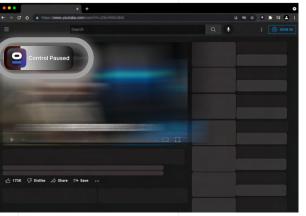

#### **Step 7.2**

# You can take temporary control of your toys using the following override shortcuts

**Stop Device:** You can stop your devices for 10 seconds by pressing **Alt+1**. This is useful If you need to stop for whatever reason (for example you are overstimulated, or need a break).

**Reduce Device:** You can reduce your adult toy's excitement for 10 seconds by pressing **Alt+2**. This is useful if you are feeling overstimulated or the action is too intense for you.

**Boost Device:** You can temporarily increase your adult toy's excitement for 10 seconds by pressing **Alt+3**. This is useful if the action slows down before you are fully satisfied, or need a bit of help going over the edge.

**Cancel Override:** Finally. You can cancel any existing overrides (stop, reduce, or boost) and give immediate control back to the Al by pressing **Alt+4**. If the Al is not currently active, your toys will simply return to a stop.

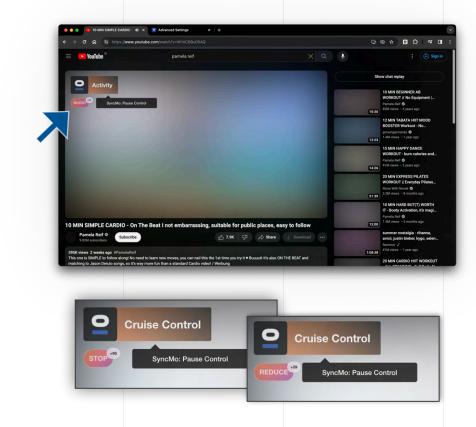

**Extending Override Time:** You can extend any override by pressing the shortcut multiple times. For example, to boost your toy for 50 seconds, simply hold **Alt** and then tap the **2** key 5 times. You can do the same for stop and reduce. If you are watching a video, you will see the display **shown above**, telling you how many seconds until the override ends and the Al takes back control.

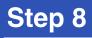

# You can access Advanced Settings by selecting the icon on the launch page (to the right of change license key button)

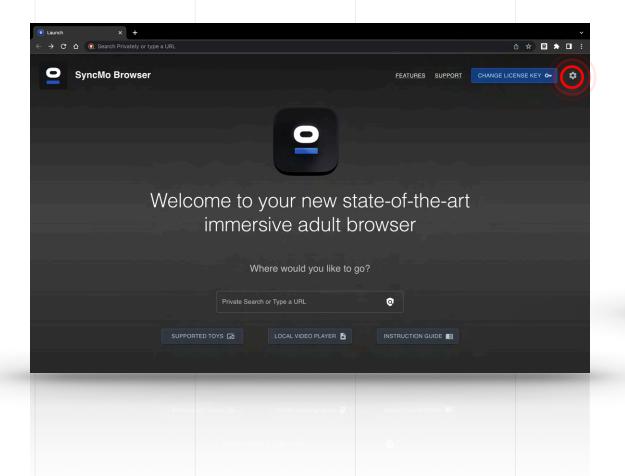

The advance settings menu will open in a new tab

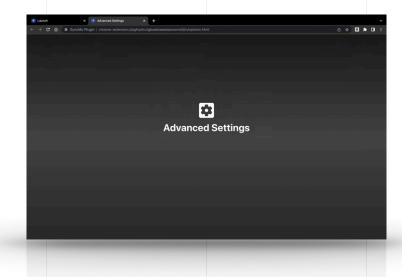

#### **Advanced Content Settings**

Here you can control how SyncMo displays and interacts with video content

**Show Video Control:** Here you can choose to show or hide the video overlay.

Video Control Style: Choose the video overlay style. Full shows a full textual and graphical overlay, and Compact simply shows a discreet graphical overlay which uses colours to show different statuses. Dial shows a dial which indicates excitement levels sent to your sex toy

**Video Control Position:** You can change the position of video overlay.

**Hide Video Control in Fullscreen:** You can also choose to hide the overlay when in fullscreen mode for better immersion.

**Require Manual Activation:** This option stops video analysis from starting until you press on the video control to "Activate Al Control", for each video that you watch.

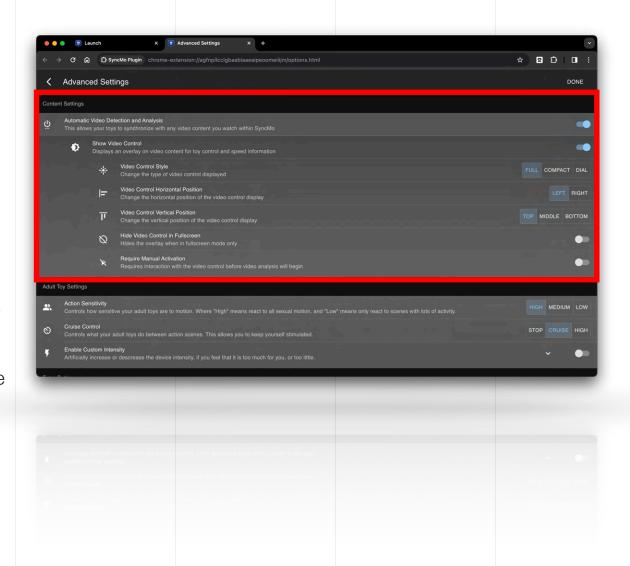

### **Advanced Toy Settings**

Here you can control how your adult toy reacts to the content you are watching

**Action Sensitivity:** You can choose how sensitive your toy is to motion.

**Cruise Control:** You can also choose what your toy does when the motion stops between scenes.

**Enable Custom Intensity:** You can artificially increase or decrease the commands sent to your toy, if you are either finding it hard to last long during content, or finding reactions to content not enough to maintain arousal (**Warning**: This will make your toy inaccurate in relation to the content)

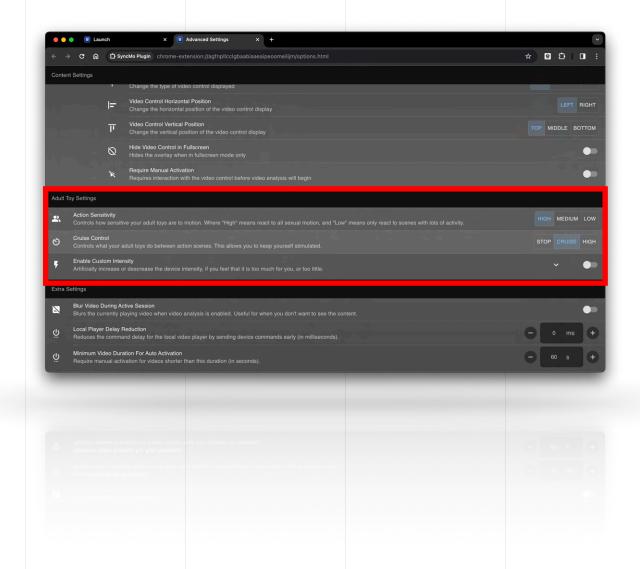

#### **Advanced Extra Settings**

Here you can change or adjust special settings that are not needed during normal usage of SyncMo

Blur Video During Active Session: Here you can choose blur the video you have selected so the toy syncs to the action without seeing the video on screen.

**Local Player Delay Reduction:** You can adjust this to control how early commands are sent your adult toys to help with synchronisation issues.

#### **Minimum Video Duration For Auto Activation:**

You can adjust this to control the minimum video duration that SyncMo will automatically begin analysis for. This helps to avoid things like adverts. If you wish to watch very short content, you will need to either click on the video control in the top left of the video, or lower this setting.

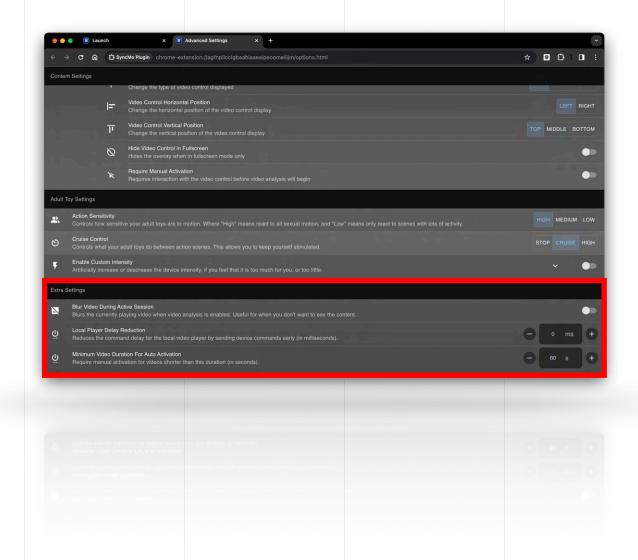

### Step 7

# **Local Video Player** (Offline Content Player)

The Local Player allows you to sync your adult toys to local video files or to other applications.

You can access it from the launch page by choosing

Local Video Player

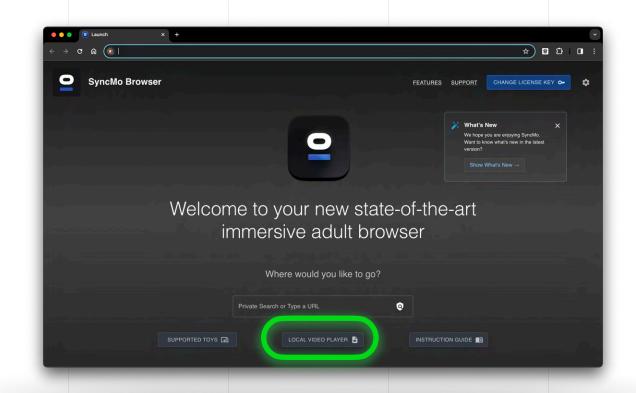

### Playing a single video

Click on the player area to choose the local videos you wish to play

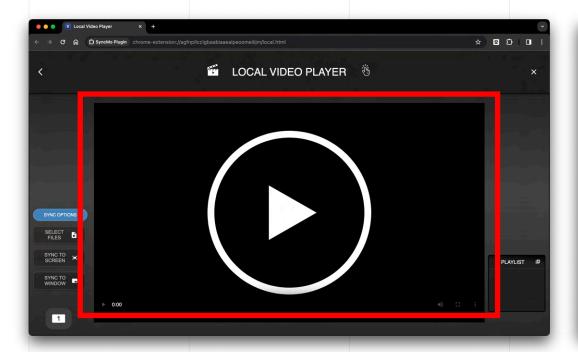

**NOTE**: You can select multiple videos in the same folder,

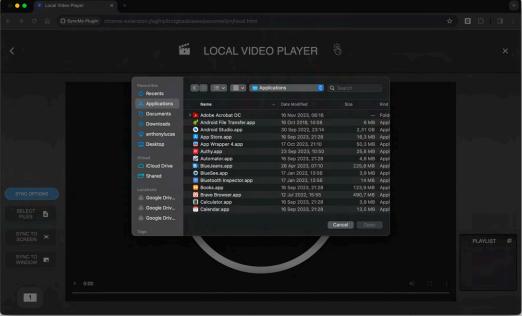

#### **Step 7.2**

### Making a playlist

Hover your mouse over the right hand side of the player to show the playlist control

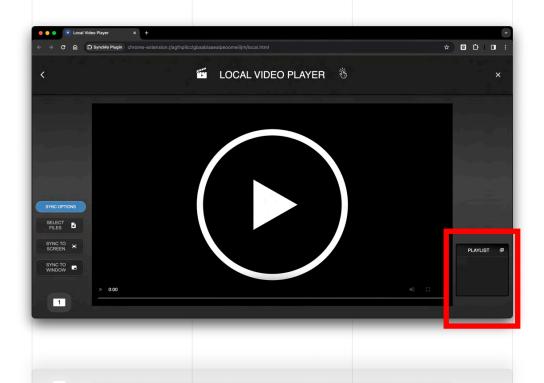

Use the "+" sign at the top of the playlist window to add videos to it.

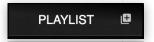

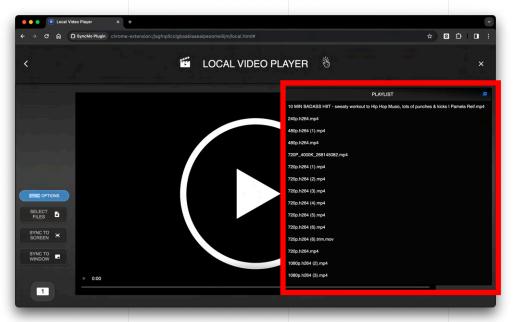

You can select multiple videos in the same folder, or you can add videos one by one to create a playlist.

# Sync your adult toys to different applications

Using the Local Video Player you can synchronise your adult toys to any other application on your computer.

This allows you to use SyncMo with video games, Skype, FaceTime, WhatsApp, Video Player software, or anything else you may want SyncMo to analyse for sexual motion.

Reveal the Sync Options control by moving your mouse over the left hand side of the player

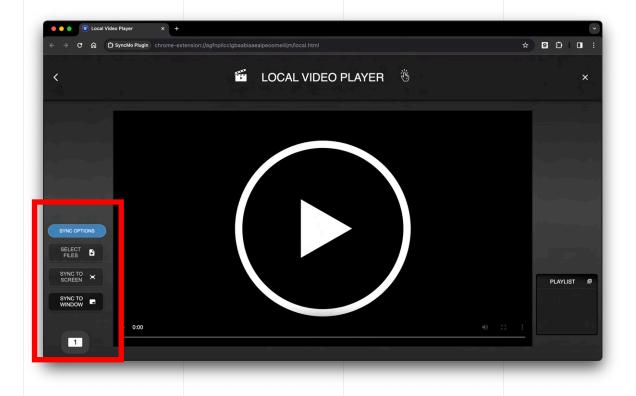

#### Step 7.3b

### **Sync Options**

**Sync To Window**: You will most likely want to use this option over **Sync To Screen** as it will not accidentally analyse other things that you may have open. Make sure that the application you want to sync to is open and is not maximised or in fullscreen to ensure it is listed as available. After selecting it, you are free to maximise it or make it fullscreen as you wish.

**Sync To Screen**: If you wish to sync to an application that only works in fullscreen then use this option. After selecting this option, you will need to manually switch to the application you want your toys to react to.

**Note When using Sync To Screen:** looking at SyncMo will create a hall of mirrors effect. This is harmless and can be ignored.

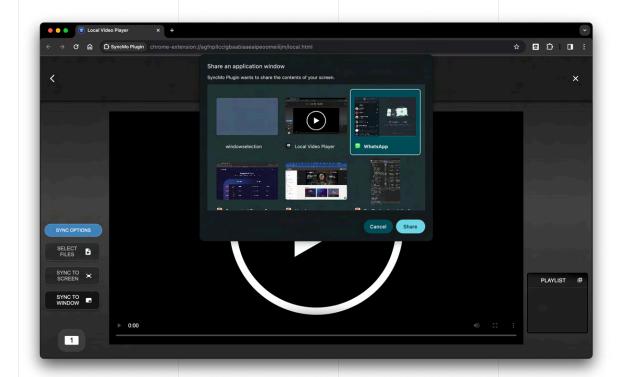

NOTE FOR MACOS USERS: During the first time you use this option you may be asked by macOS to give SyncMo permission to use Screen Recording